### 1.スマートフォン上で 「Microsoft Authenticator」を起動

2.ページ上部の + をタップ 3.次ページ上部の ※ をタップ

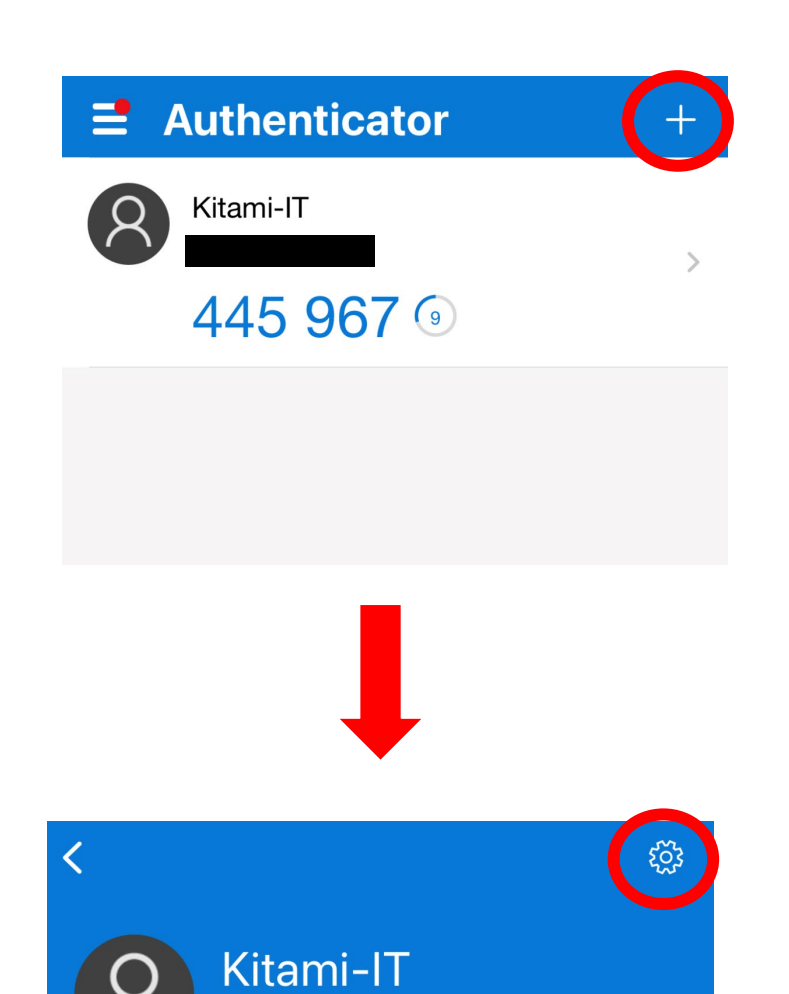

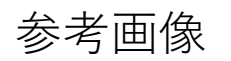

ワンタイム パスワードが有効

### 4. 「アカウントの削除」をタップ

5.「続行」をタップ

6.アプリケーション上のアカウント 情報の削除が完了

次からは、PCでの操作となります。

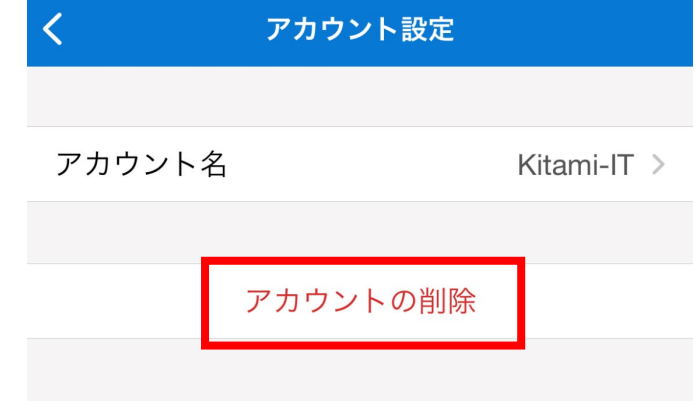

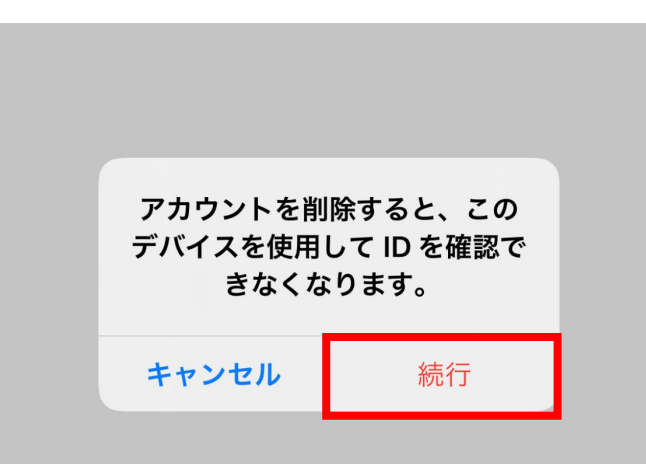

**認証方法の変更手順 アプリケーション→電子メール**

1.学内NWからSSOにログイン

2.ページ下部「認証デバイ ス」の をクリック

3. 直下に現れる 「削除」をクリック

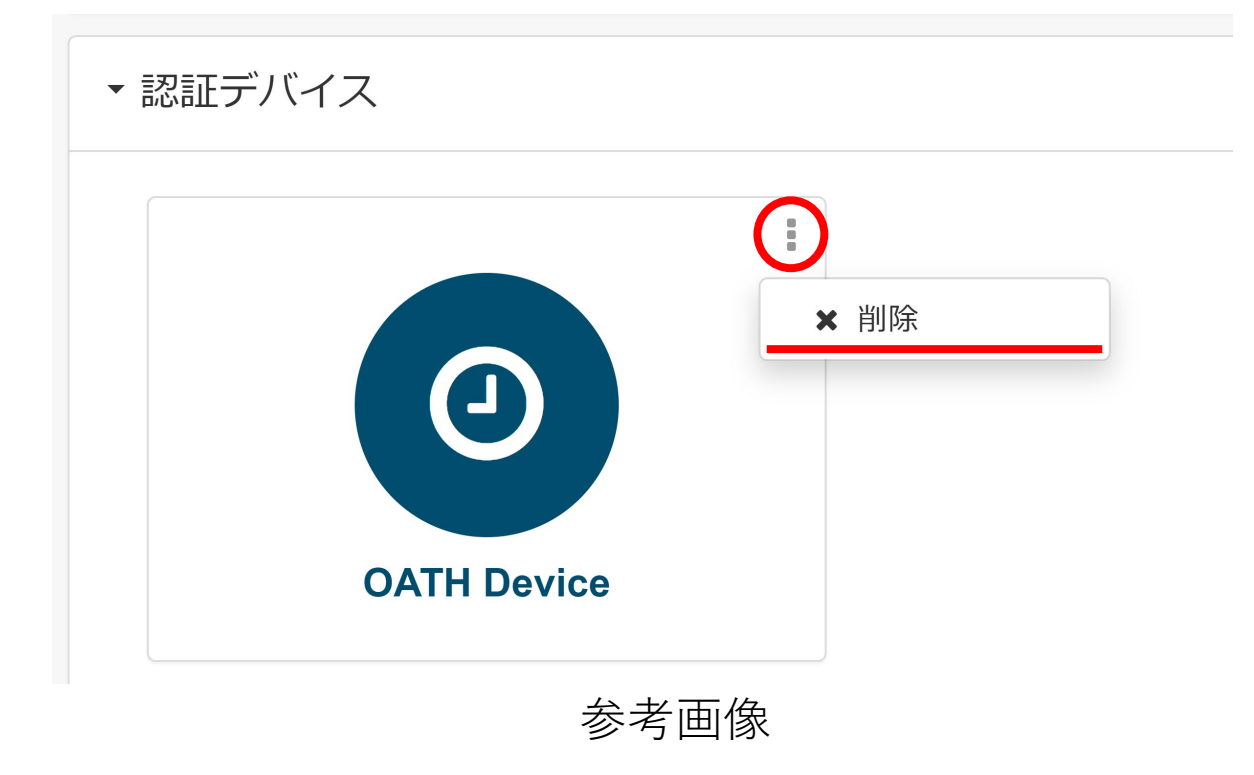

※SSO(シングルサインオンシステム)URL https://kit-sso.cc.kitami-it.ac.jp/openam/XUI/#login/

### 4.SSOから右のアイコンをクリックし 「パスワード変更サーバ」にログイン

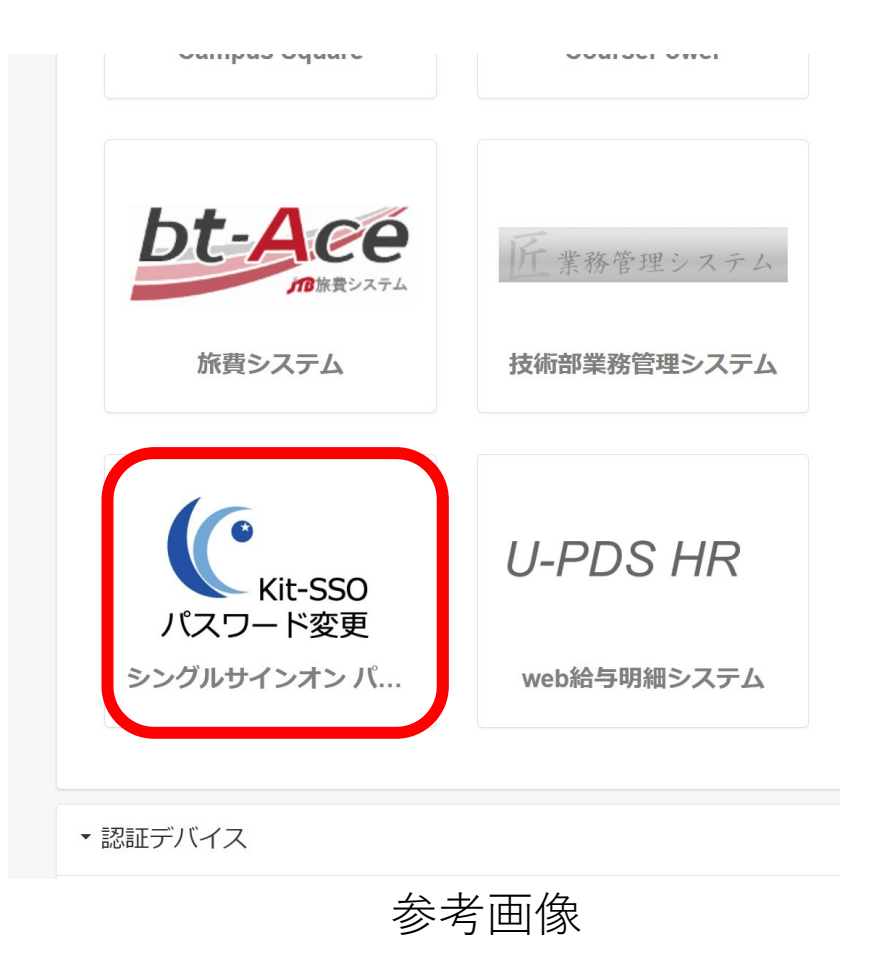

### ワンタイムパスワード設定

# 5.ワンタイムパスワード設定 より、「電子メール」を選択 し、パスワードの受信を許可 するメールアドレスを入力し 「保存」をクリック

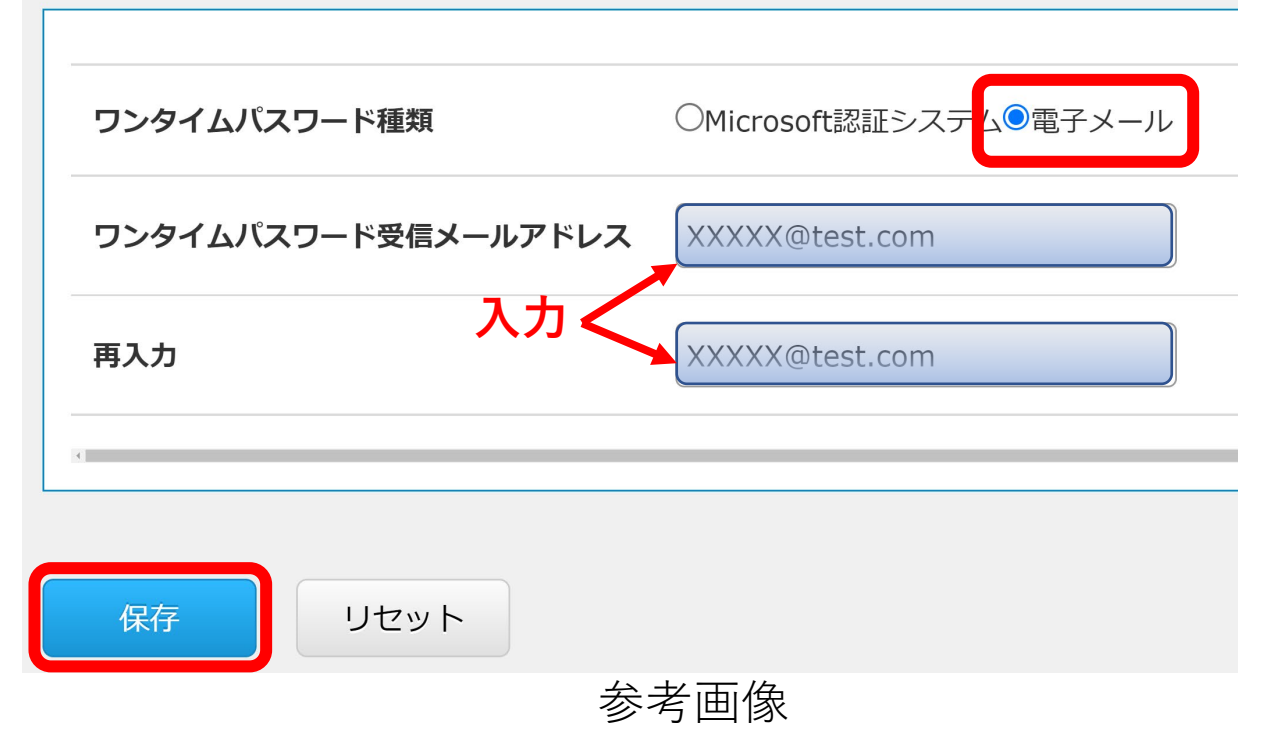

#### 注意事項

※システム上での設定反映に10分程度お時間かかります。 ※認証画面の表示がうまく切り替わらない場合は ブラウザのキャッシュクリアをお試しください。

**認証方法の変更手順 電子メール→アプリケーション**

1.学内からSSOにログイン

2. 右のアイコンをクリックし 「パスワード変更サーバ」に ログイン

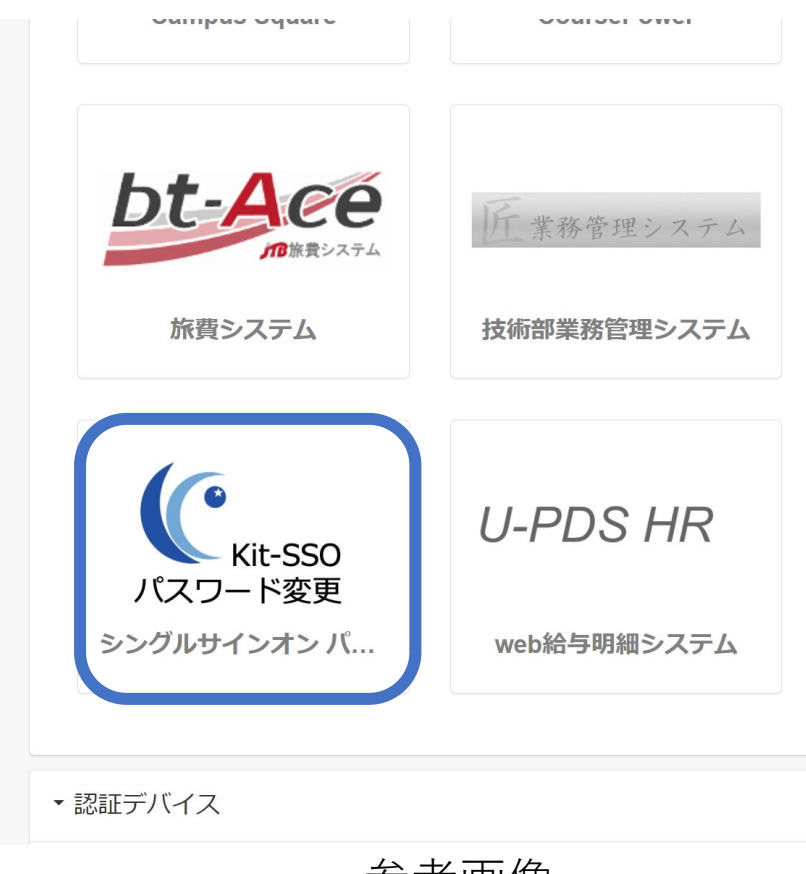

||梦N → 大 のうしゃ あんしょう あんしゃ

## **認証方法の変更手順 電子メール→アプリケーション**

### ワンタイムパスワード設定

### 3.登録済みメールアドレス の情報を削除する

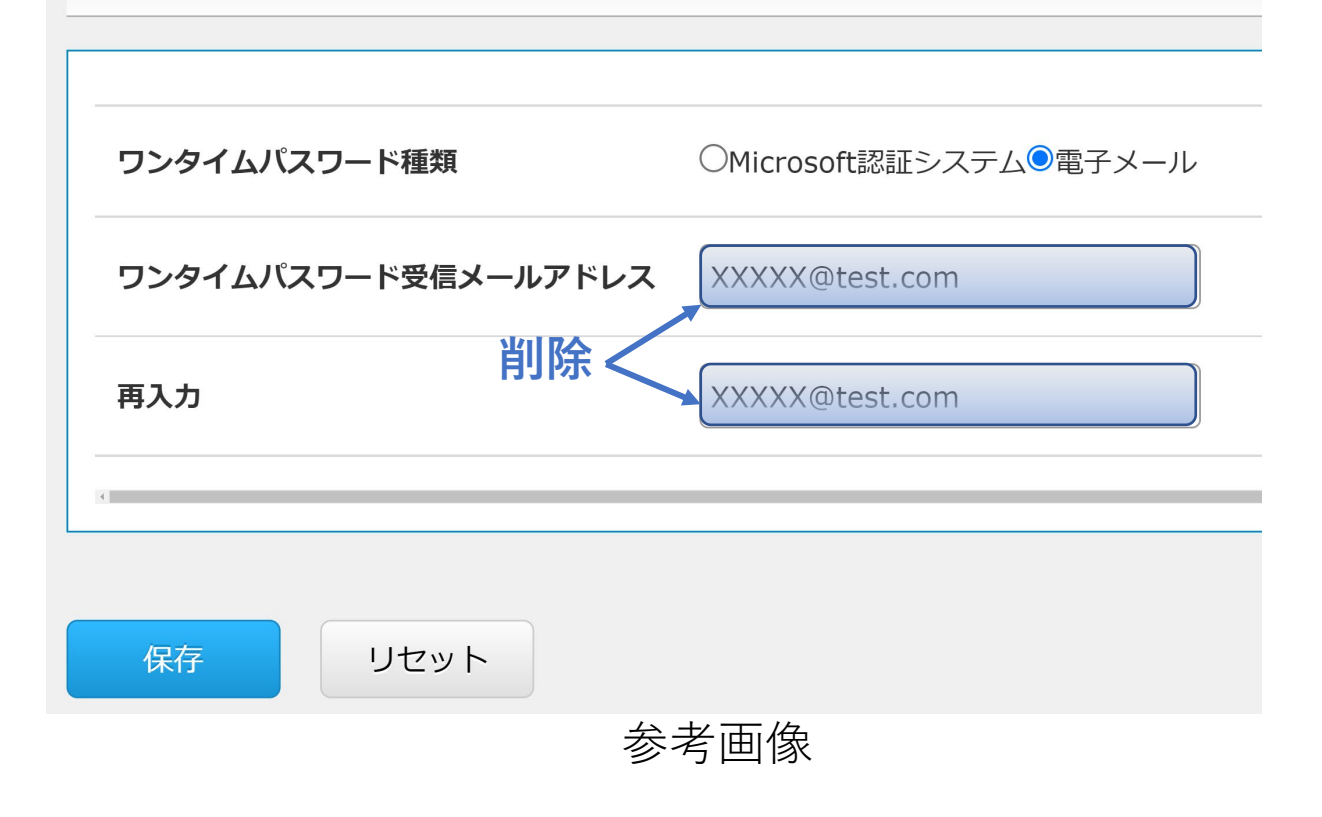

**認証方法の変更手順 電子メール→アプリケーション**4.ワンタイムパスワード種類を ワンタイムパスワード設定 「Microsoft認証システム」に 変更し、「保存」をクリック ●Microsoft認証システム●電子メール ワンタイムパスワード種類 ワンタイムパスワード受信メールアドレス 5.[「スマートフォン向けアプリ](https://www.cc.kitami-it.ac.jp/wp-content/uploads/2022/08/%E3%80%90%E3%82%A2%E3%83%97%E3%83%AA%E3%82%B1%E3%83%BC%E3%82%B7%E3%83%A7%E3%83%B3%E3%80%91SSO%E5%A4%9A%E8%A6%81%E7%B4%A0%E8%AA%8D%E8%A8%BC%E8%A8%AD%E5%AE%9A%E6%89%8B%E9%A0%86_20220831.pdf) 再入力 ケーションによる利用手順」 を参考に、アプリケーション リセット 上での登録を行う

参考画像

#### 注意事項

※システム上での設定反映に10分程度お時間かかります。 ※認証画面の表示がうまく切り替わらない場合は ブラウザのキャッシュクリアをお試しください。